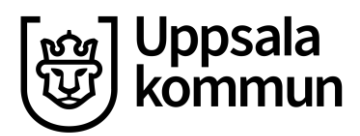

Kommunledningskontoret and Datum: 2022-02-18 **Manual**

Handläggare: Version: 1.0 Stab HR - Löneservice

# **Timanställda i HRM**

## Innehållsförteckning

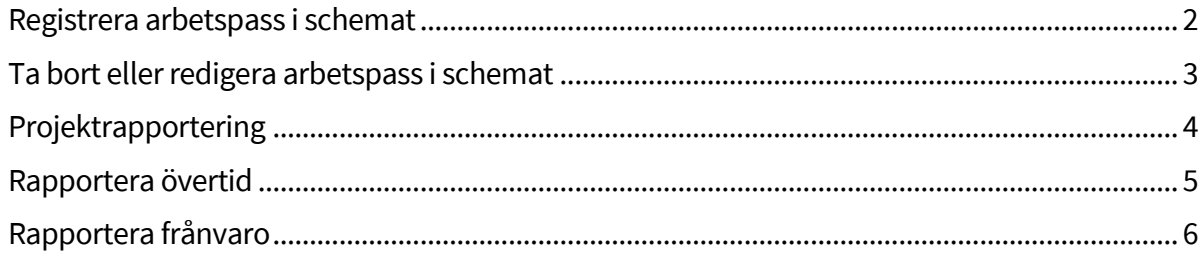

### <span id="page-1-0"></span>**Registrera arbetspass i schemat**

Som timanställd medarbetare registrerar du dina inbokade arbetspass under **Schema** i **Mobile First**

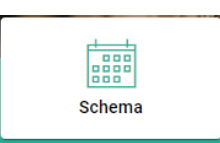

Börja med att **välja vecka** dina arbetstimmar ska registreras (default är innevarande vecka)

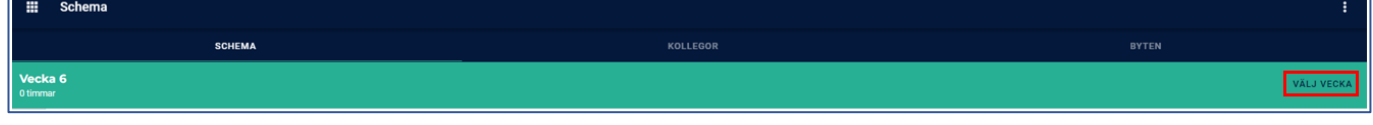

Klicka på **plustecknet**längst ner till högeri vyn för att registrera ditt pass

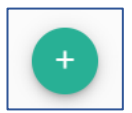

Ange **Datum** och **start- och sluttid för arbetspasset, samt rasten** om du haft sådan.

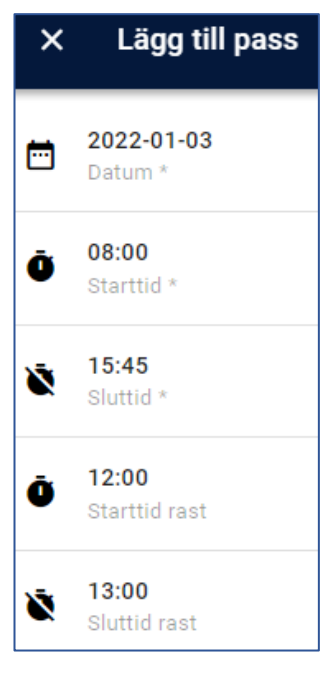

Klicka på **LÄGG IN PASS** längst ner till höger i vyn

LÄGG TILL PASS

Ditt pass är nu registrerat och visas i schemavyn

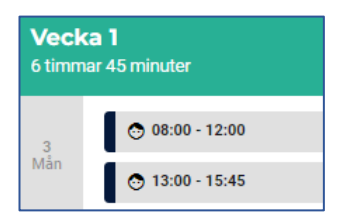

När du registrerat samtliga pass för veckan behöver du **projektrapportera** och **lämna in din projektrapport**till chef för attest, se kapitel *[Projektrapportering](#page-3-0)*

### <span id="page-2-0"></span>**Ta bort eller redigera arbetspass i schemat**

**Observera** att om din projektrapport för veckan är inlämnad (se kapitel *[Projektrapportering\)](#page-3-0)*, behöver du ta tillbaka projektrapporten innan du redigerar eller tar bort ett pass. Den behöver sedan lämnas in på nytt.

Om din chef attesterat veckans projektrapport behöver denne avattestera projektrapporten innan du kan ta tillbaka den.

Löneberäknade pass kan inte tas bort eller redigeras.

#### Arbetspass tas bort eller redigeras under **Schema** i **Mobile First**

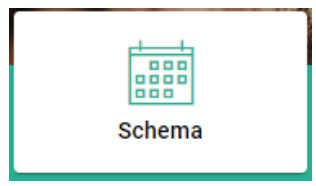

**Välj vecka** för att komma till det datum där arbetstimmar ska tas bort eller redigeras (default är innevarande vecka)

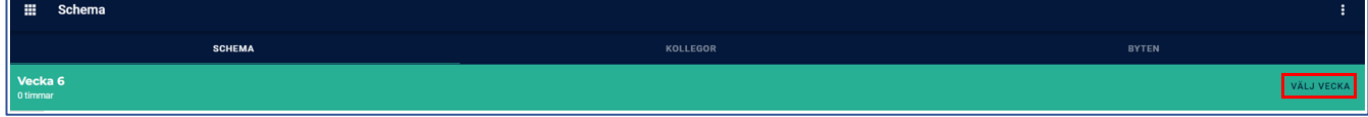

#### Klicka direkt på **passet** du vill ändra eller ta bort

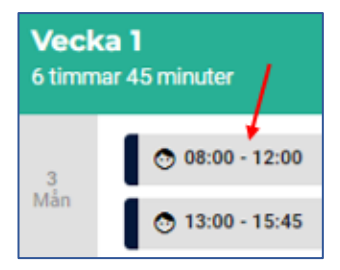

För att ta bort passet, klicka på **TA BORT** längst ner till vänster i vyn

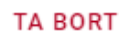

#### För att redigera passet, klicka på **den/de rader** du vill ändra och skriv in nya värden

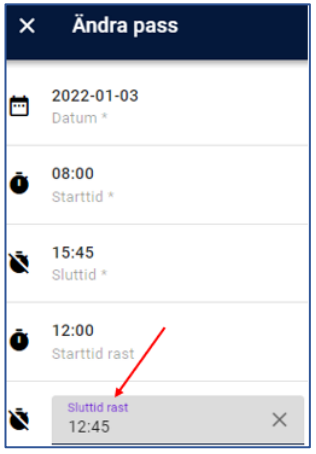

När du är klar, klicka på **SPARA** längst ner till högeri vyn

#### Sida 4 (7)

### <span id="page-3-0"></span>**Projektrapportering**

I HRM *projektrapporterar*(tidrapporterar) du som timanställd medarbetare dina arbetade timmar. Rapporteringen görs vecka för vecka och ska lämnas in regelbundet(så snart veckan passerat). Projektrapporten behöver sedan attesteras av din chef för att du ska få lön.

OBS! För att projektrapportera behöver dina arbetstimmar först ha registrerats, se kapitel ovan

*[Registrera arbetspass i schemat](#page-1-0)*

För attrapportera dina arbetade timmar, klicka på **Projektrapportering** i **Mobile First**

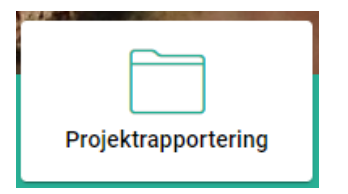

Börja med att välja den **vecka** du ska projektrapportera för genom att använda **pilarna** (default är innevarande vecka)

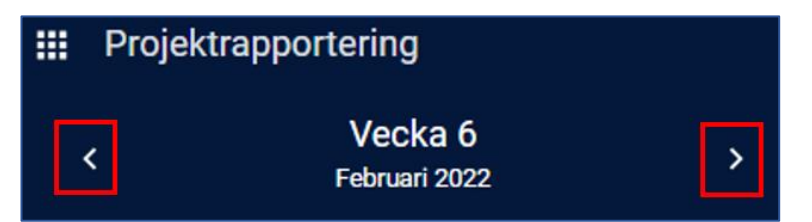

För att projektrapportera dag för dag, klicka på **LÄGG TILL RAPPORT** på det datum du registrerat tid i schemat.

Du kan även klicka på **FYLL UT ENLIGT SCHEMA**, då autoifylls de dagar du arbetat vald vecka, enligt de klockslag du angett i schemat

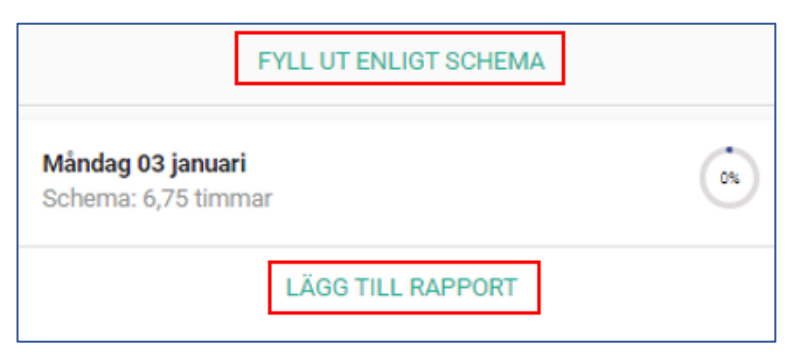

Om du arbetat färre timmar eller andra klockslag än du angett i schemat behöver du justera passet i schemat innan du projektrapporterar, se kapitel ovan *[Ta bort eller redigera arbetspass i schemat](#page-2-0)*

<span id="page-3-1"></span>Om du arbetat fler timmar än passet i schemat anger du den överstigande tiden som övertid i projektrapporteringen, se kapitel nedan *[Rapportera övertid](#page-3-1)*

### <span id="page-4-0"></span>**Rapportera övertid**

### Klicka på **LÄGG TILL RAPPORT** i projektrapporteringen på den dag du arbetat övertid

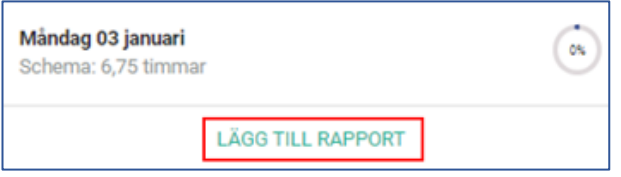

### Klicka på **Ersättning**, Klicka på **Övertid i pengar**

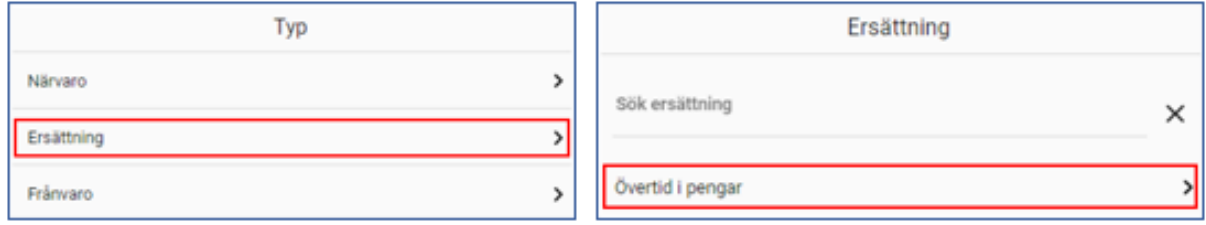

Om projekt ska anges (direktiv från chef), klicka på **Sök projekt** och välj önskat projekt. Klicka annars på **Inget projekt**

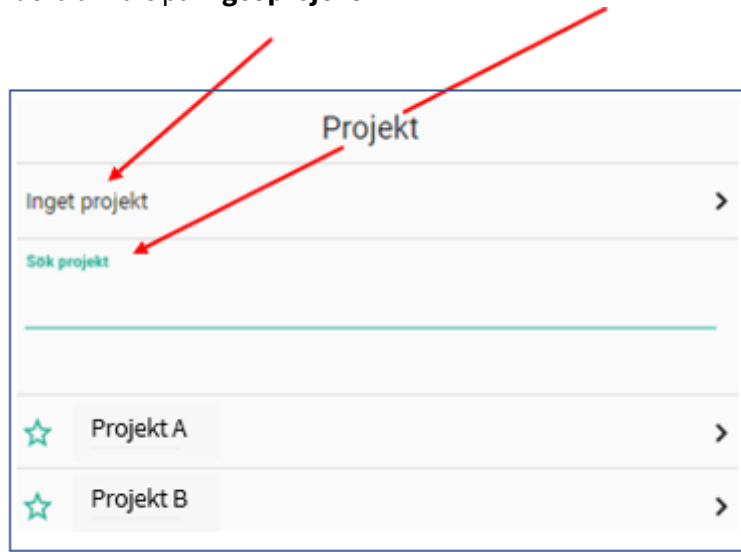

### Ange **Fr.o.m- & T.o.m-datum,** samt **start- och sluttid,** klicka på **Spara**

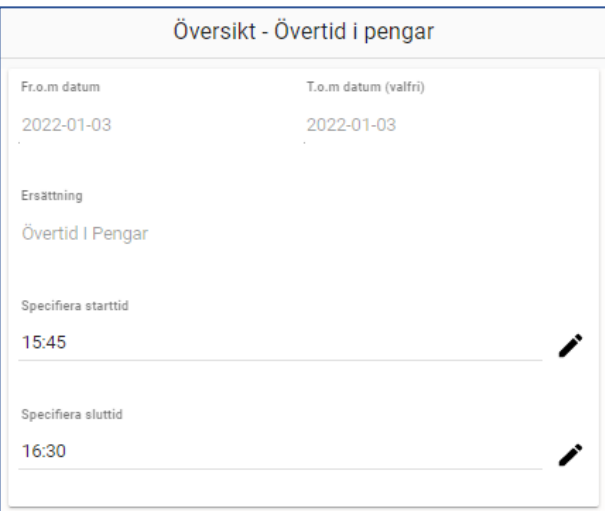

**Observera** att det ej går att ange rast vid övertid.

*Exempel: Du har arbetat övertid kl. 17.00-22.0 med 30 minuters rast kl. 19.30-20.00. Du rapporterar övertiden i två ärenden, kl. 17.00-19.30 samt kl. 20.00-22.00*.

Gör ändringar i rapporteringen genom att klicka på **pennan** (ikon) för det värde du vill ändra. Ta bort rapporteringen helt genom att klicka på **Ta bort**längst ner i vyn

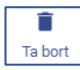

För att gå in en rapportering på nytt(för att göra ändringar eller ta bort det) klicka på **raden** för rapporteringen i projektraporteringen

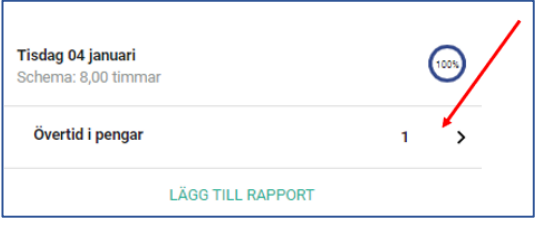

Du kan göra ändringar eller ta bort rapporteringen så länge du inte lämnat inprojektrapporten.

### <span id="page-5-0"></span>**Rapportera frånvaro**

Klicka på **LÄGG TILL RAPPORT** i projektrapporteringen på den dag du varit frånvarande

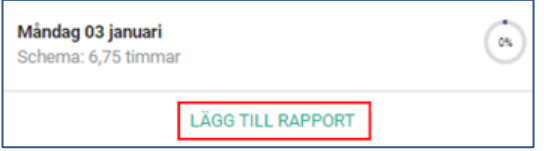

Klicka på **Frånvaro**, Klicka på den **frånvarotyp** som ska rapporteras

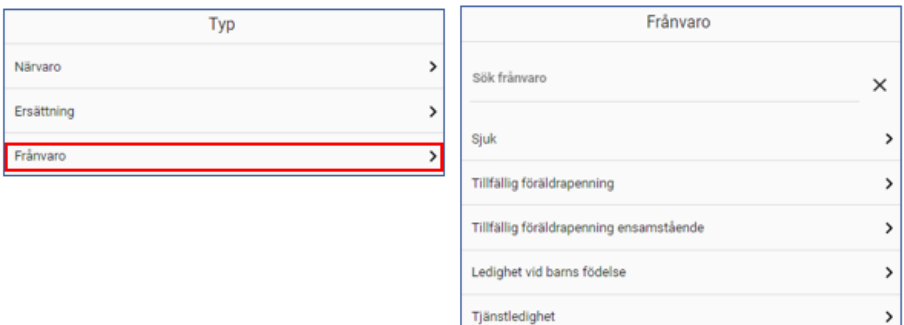

Om projekt ska anges (direktiv från chef), klicka på **Sök projekt** och välj önskat projekt. Klicka i annars på **Inget projekt**

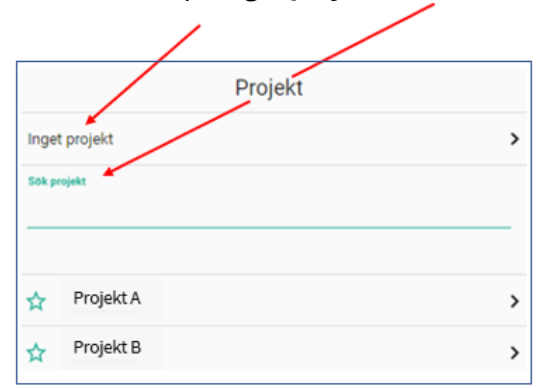

#### Ange **Fr.o.m- och T.o.m-datum, start- och sluttid,** klicka på **Spara** *Exempel (tillfällig föräldrapenning):*

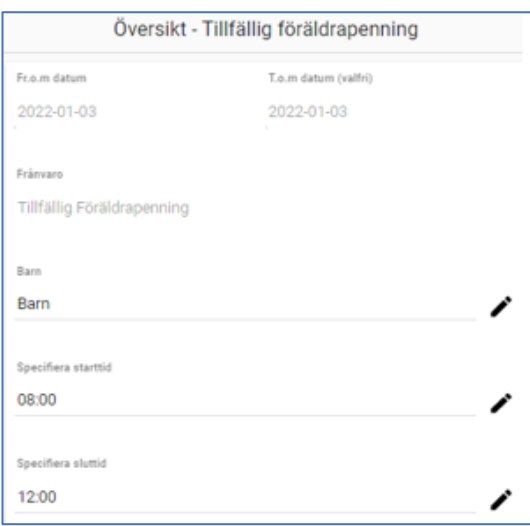

**Observera** att om frånvaron sträcker sig över en rast rapporteras tiden innan rasten i ett ärende och tiden efter rasten i ett annat.

Det gäller all frånvaro som rapporteras i projektrapporteringen förutom sjuk, som kan registreras i ett ärende, start- och sluttid, även om rast finns på passet.

Exempel: Du arbetar kl. 08.00-17.00 med rast kl. 12.00-13.00 och ska rapportera frånvaro för hela dagen. Frånvaron rapporteras då i två ärenden, ett ärende kl. 08.00-12.00 och ett annat kl. 13.00-17.00.

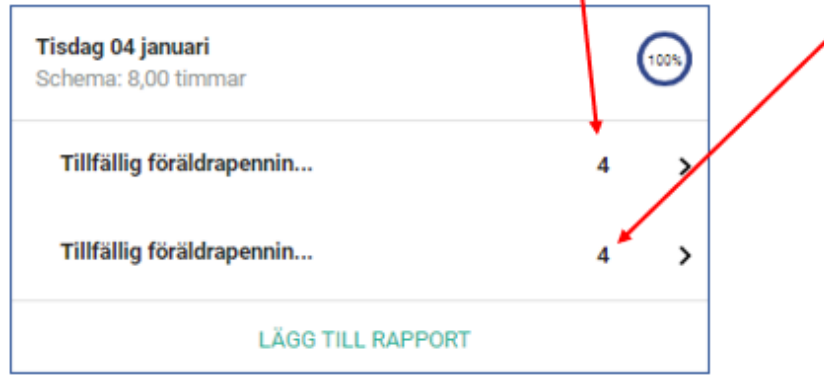

Gör ändringar i rapporteringen genom att klicka på **pennan** (ikon) för det värde du vill ändra. Ta bort rapporteringen helt genom att klicka på **Ta bort**längst ner i vyn

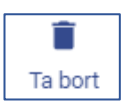

För att gå i en rapportering på nytt(för att göra ändringar eller ta bort det) klicka på **raden** för rapporteringen i projektraporteringen.

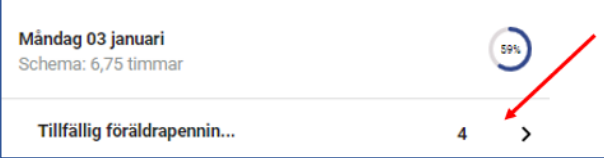

Du kan göra ändringar eller ta bort rapporteringen så länge du inte lämnat inprojektrapporten.